### Windows のパスワードを忘れてしまったときの対処法

情報元はコチラ→https://youtu.be/zs6jjd4JBuk

上記動画ではネットワーク越しにパスワードリセットをするようになってますが パスワードリセットソフトも入れたブート CD を用意し、CD から Windows パスワードをリセットするように します

今回はその CD の作り方と使い方の TIPS です

### 【準備】

1.WindowsPE ブート CD を作る準備

ここからツールをダウンロード→https://www.ubackup.com/pe-builder.html

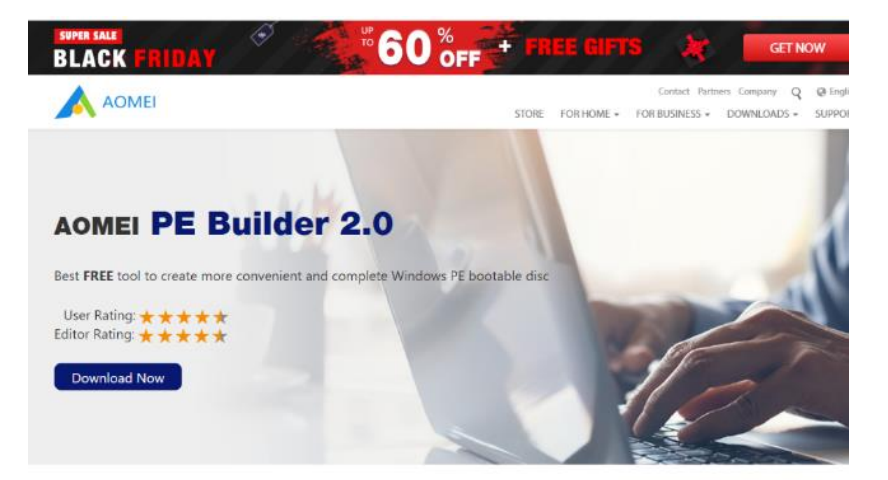

Download Now をクリック

PEBuilder.exe がダウンロードできたら実行し AOMEI PE Builder のインストールを完了させます

2.パスワードリセットツールの準備

ここからツールをダウンロード→http://cdslow.org.ru/en/ntpwedit/

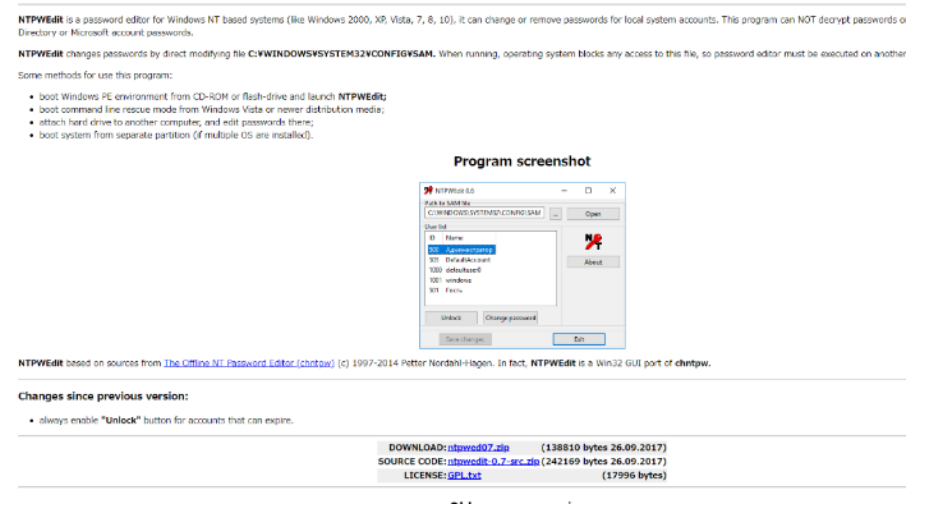

少し下のスクロールさせ以下のリンクをクリック

2020 年 12 月 1 日現在では 「ntpwed07.zip」になってます

ダウンロードが終わったら ntpwed07.zip を解凍します 解凍先を忘れないようにしましょう

# 【ブート CD の作成】

インストール済みの「AOMEI PE Builder」を起動します

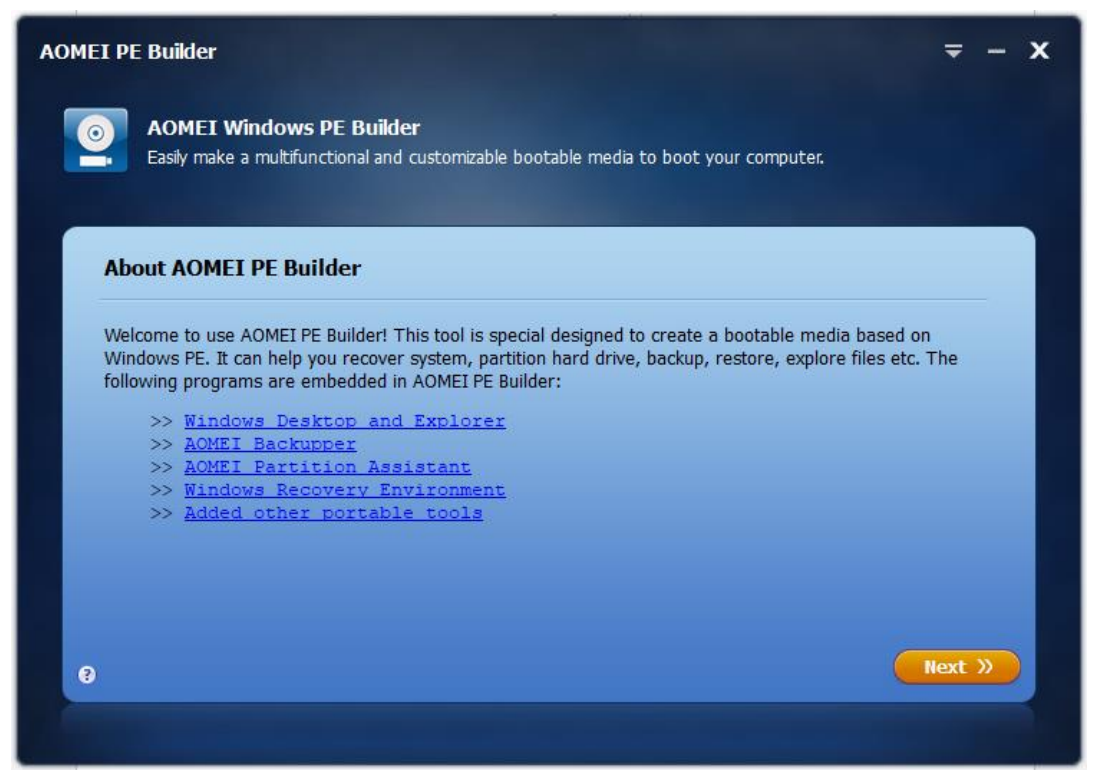

Next をクリック

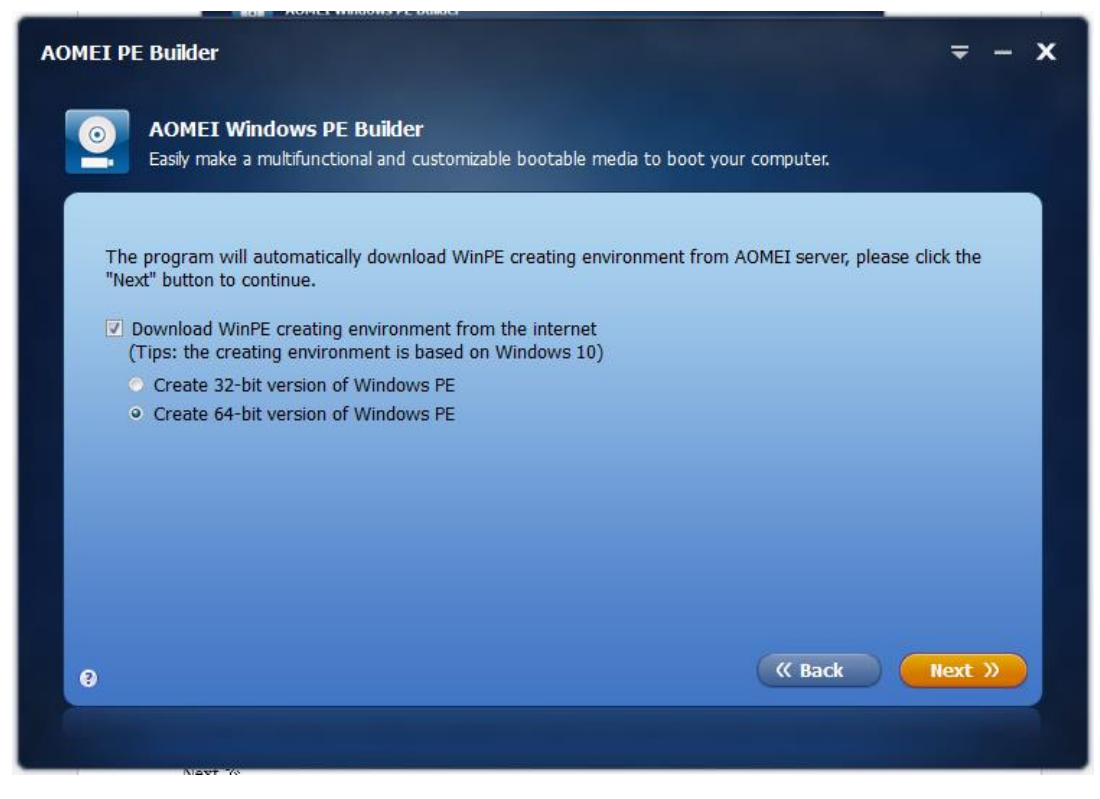

64-bit の選択で Next をクリック

※作成後の CD でうまく起動できない場合、32-bit の選択で CD を作り直ししてみてください

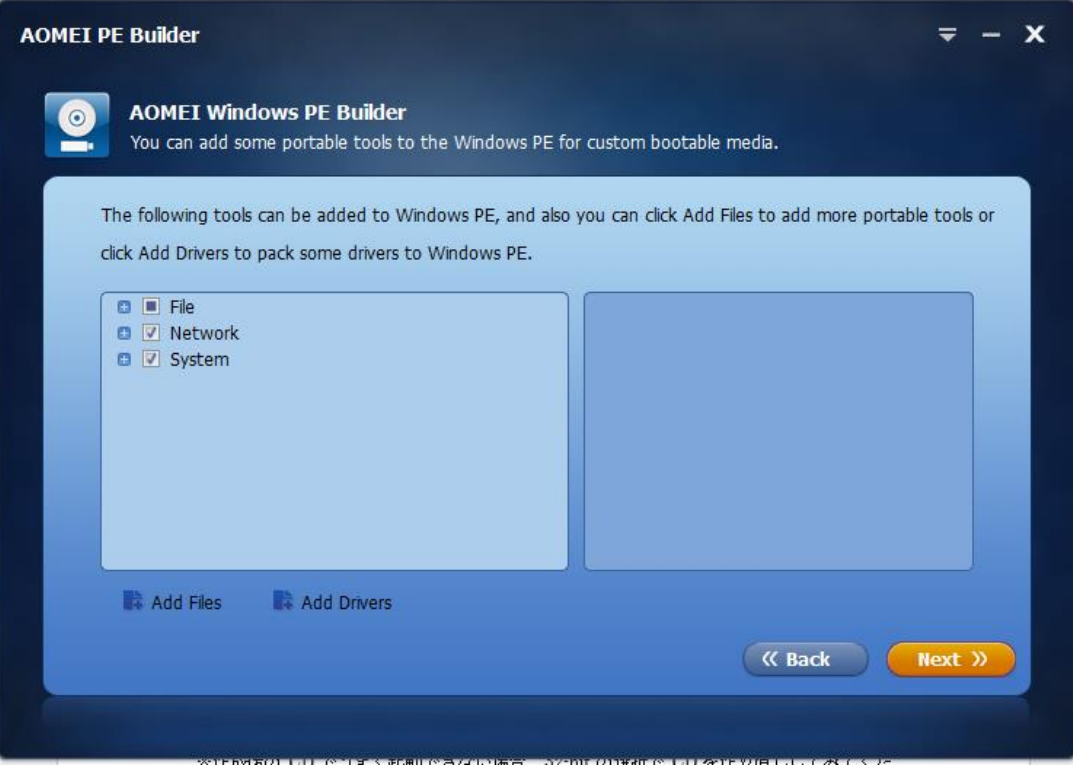

左下の「Add Files」をクリック

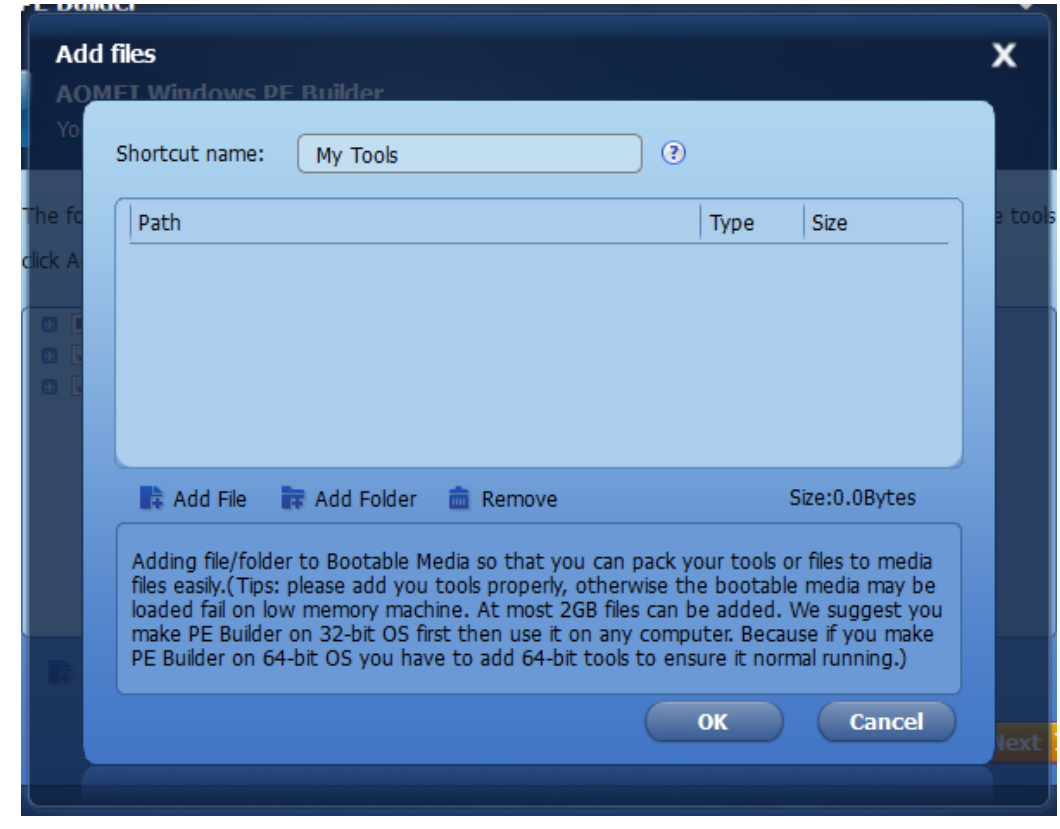

画面中段の左にある「Add File」をクリック

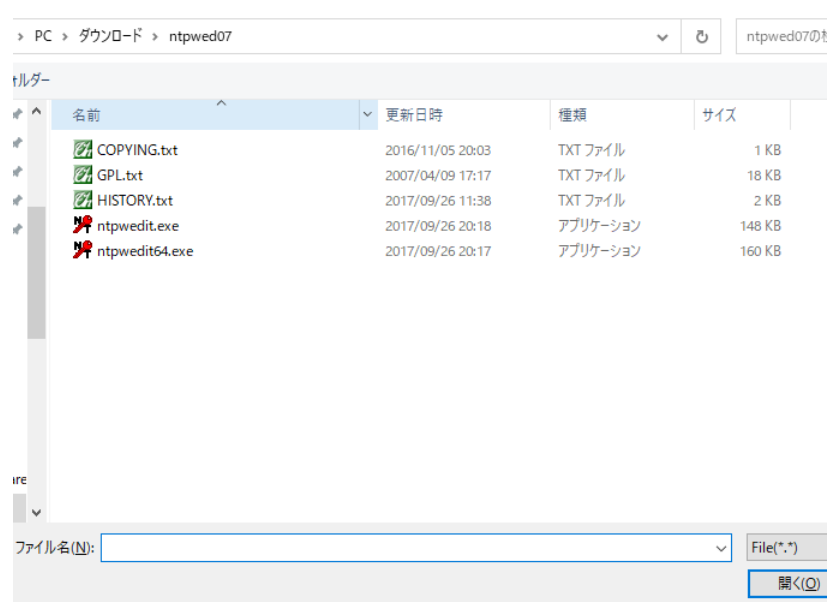

2.で解凍したフォルダから「ntpwedit.exe」を選択で、前画面にリストが追加されたら再度「Add File」をク リックし「ntpwedit64.exe」を選択してください

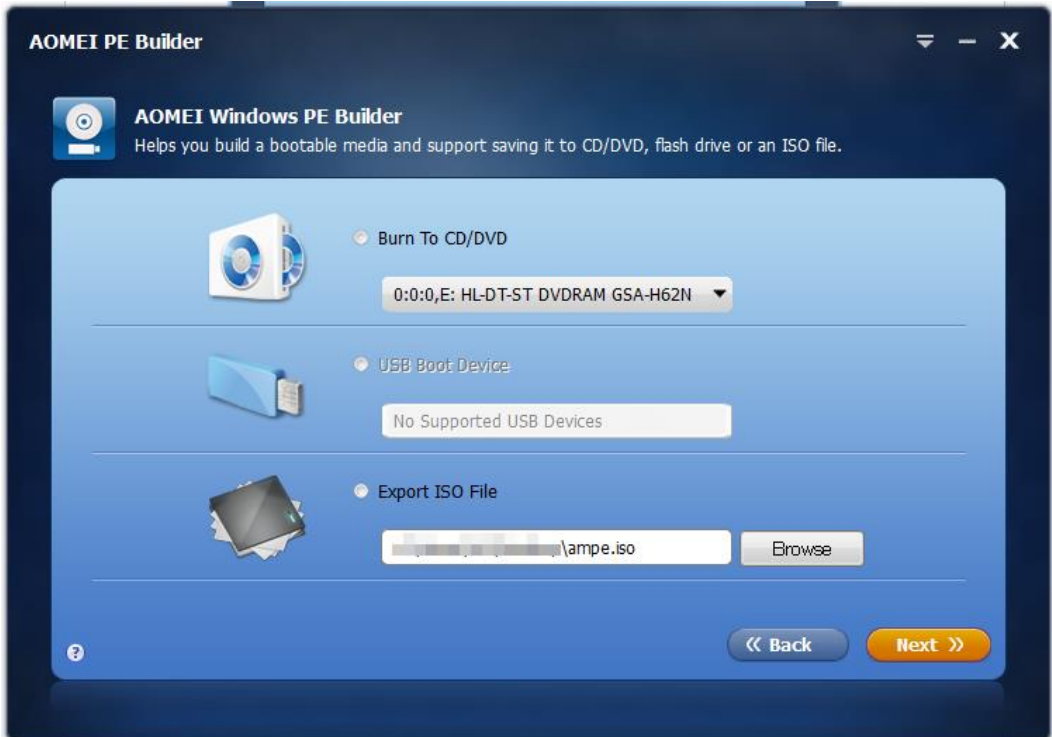

Burn To CD/DVD を選択すると、CD 等に直接書き込みできます

Export ISO File にするとイメージファイル ISO の出力ができ、後で自分で CD に焼き付けたり、ブート USB メモリーを作成できます

Next をクリック

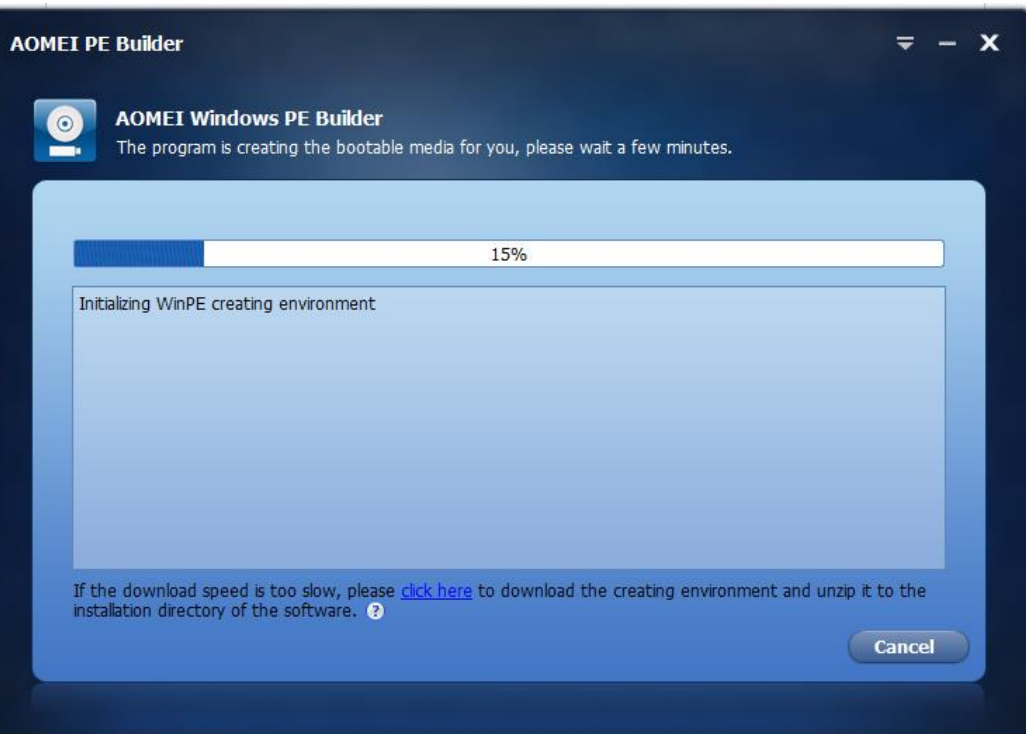

PE のダウンロードが始まり、完了したら CD に書き込み、または ISO イメージを出力します

古い PC の場合、USB メモリーからの起動ができない場合があるため、CD からの起動にするほうが無難です ご自分の PC の環境に合わせて、64bit・32bit の選択、媒体を CD にするか USB メモリーにするか判断する必 要があります

出力が完了したら「Finish」で「AOMEI PE Builder」を終了させます

## 【パスワードリセットの実行】

Windows10 の PC を以下のようにパスワード設定をしました

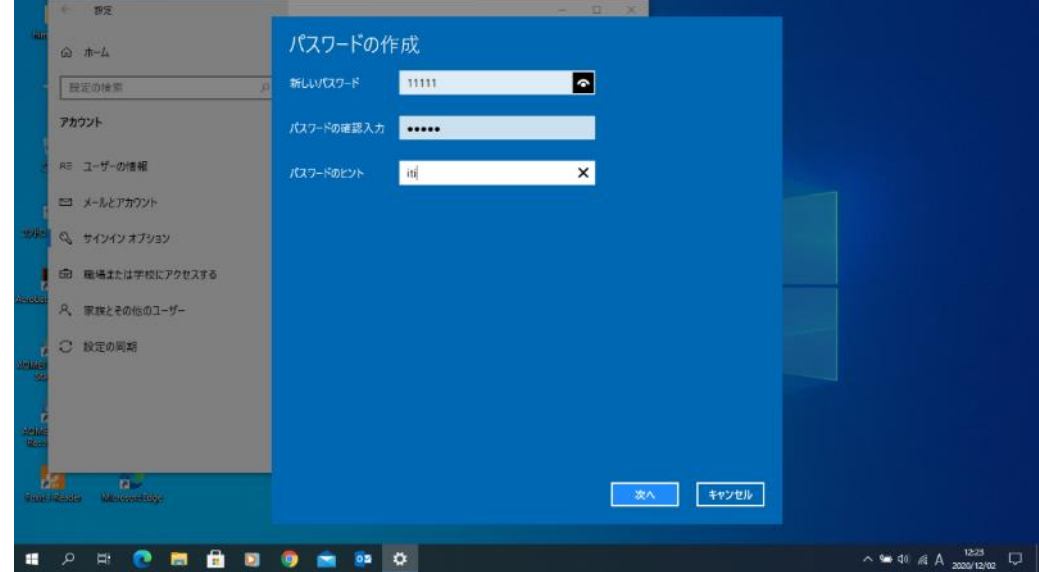

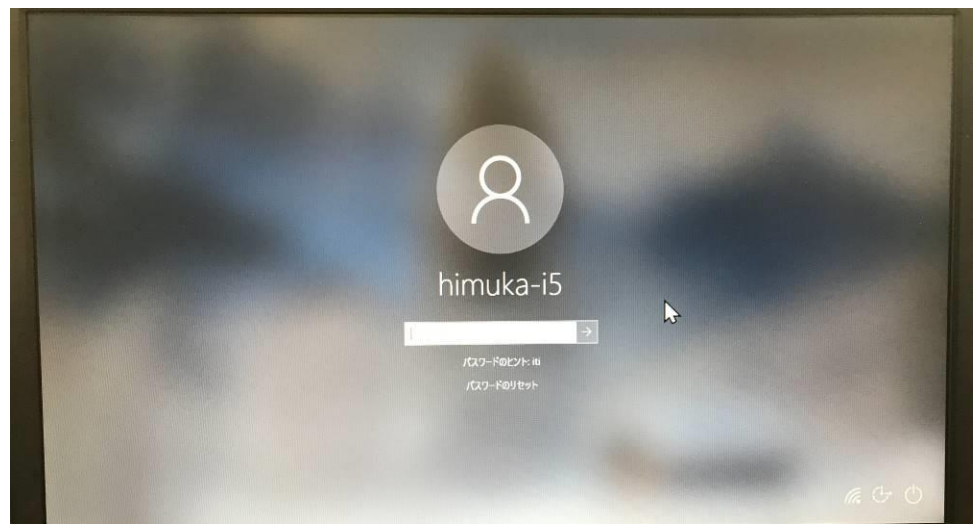

↑パスワードを入れないとログインできないのを確認してます

作成した CD から起動しました

USB2.0 接続の DVD ドライブから起動して、起動完了するまでに 4 分ほどかかりました USB メモリであればもっと早く起動できると思います

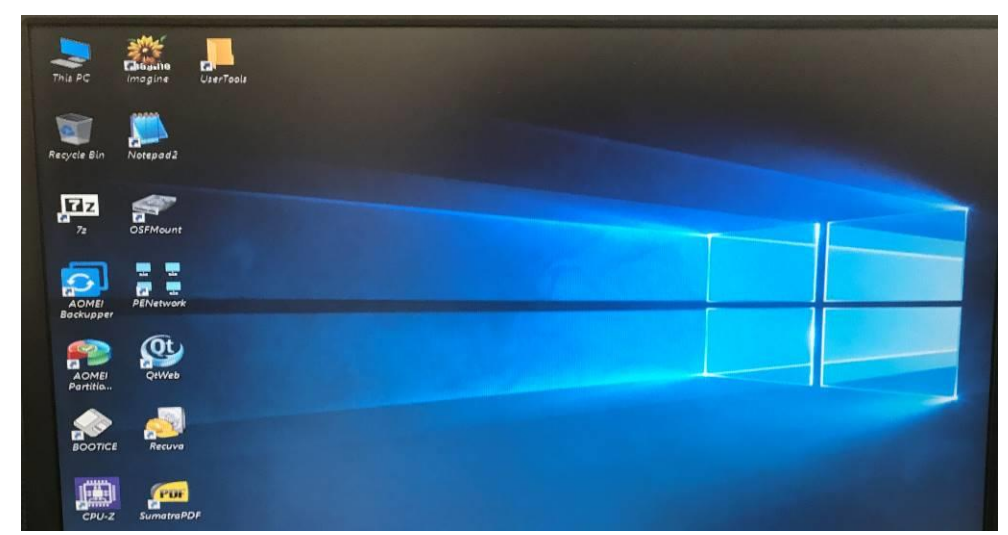

起動が完了するとデスクトップ上に「UserTools」がありますので開きます

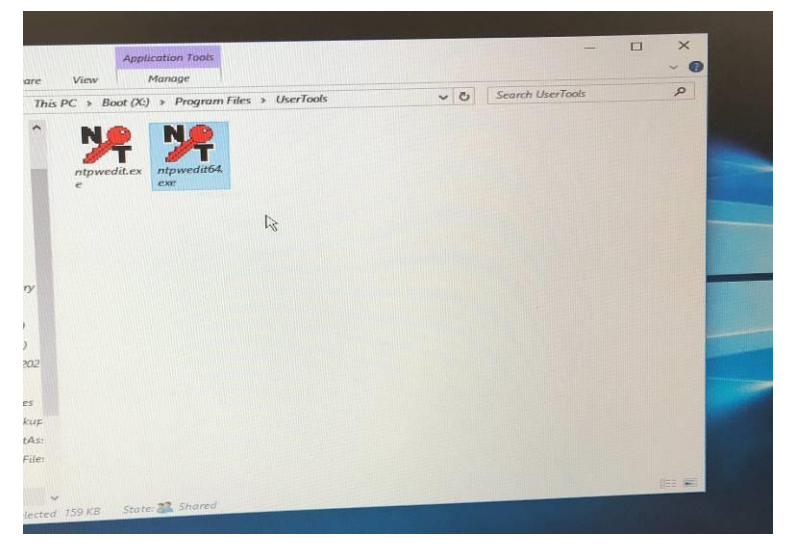

パスワードリセットをする PC の Windows が 64Bit の場合は「ntpwedit64.exe」を起動 32Bit の場合は「ntpwedit.exe」を起動してください

右上の「Open」をクリック

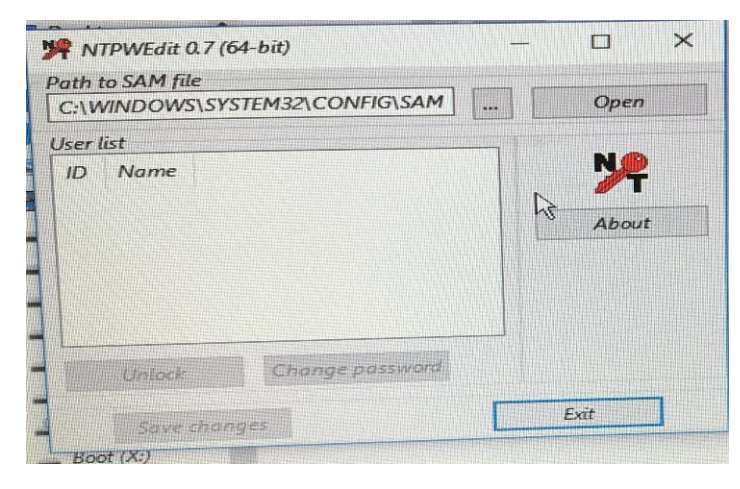

リセットをするユーザーを選択し

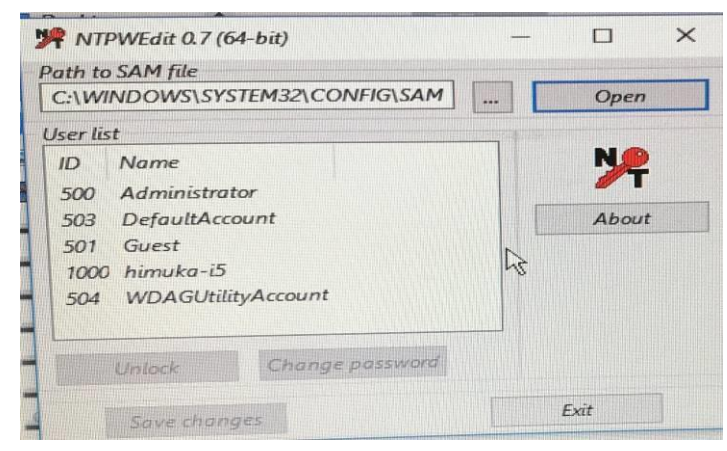

「Change password」をクリック

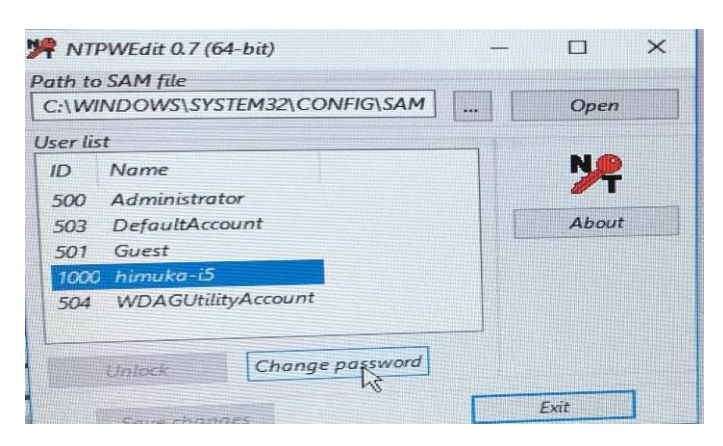

表示された NewPassword などには何も入れずに「OK」をクリック

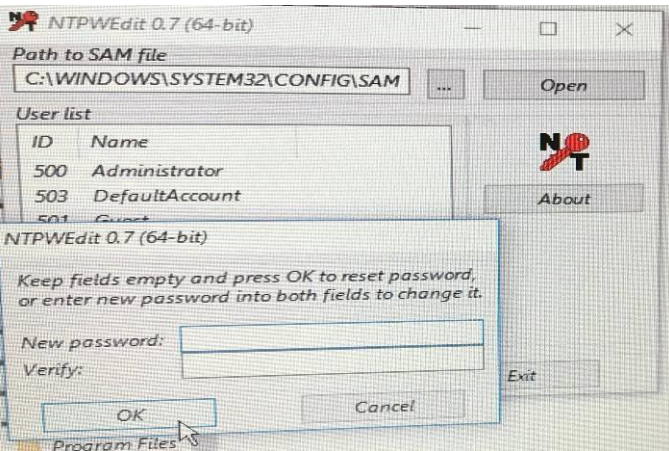

「Save Changes」をクリックし、「Exit」で終了します

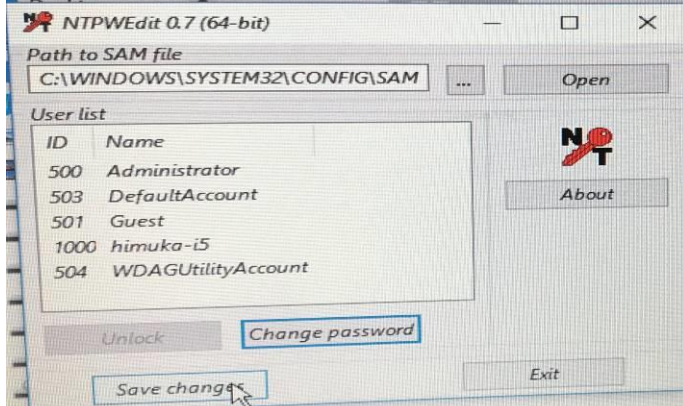

画面左下のスタートボタンより、シャットダウンを選択し PC の電源を落とします

再度 PC の電源を入れ CD は電源を入れた直後に取り出してください USB メモリーの場合は、電源が落ちた時点で抜いておいてください

これでパスワードはリセットされ、以下のようにサインインで止まっても「サインイン」をクリックすればデス クトップが表示されます

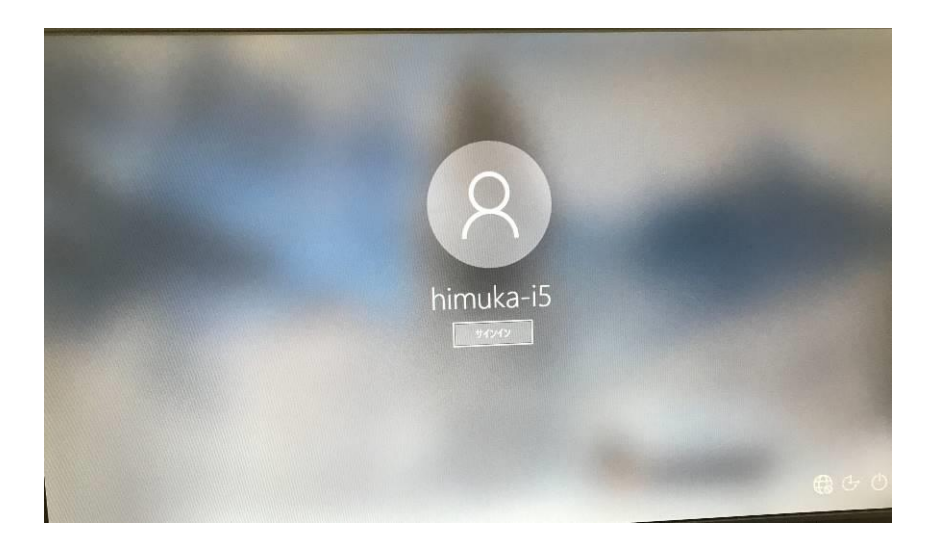